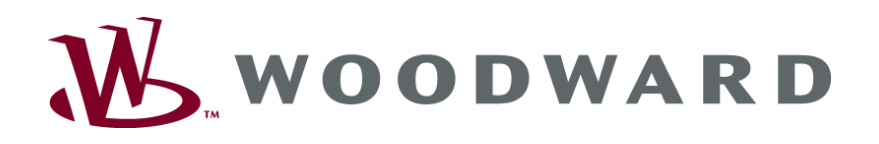

# **DTSC-200A ATS Controller** - Configuration

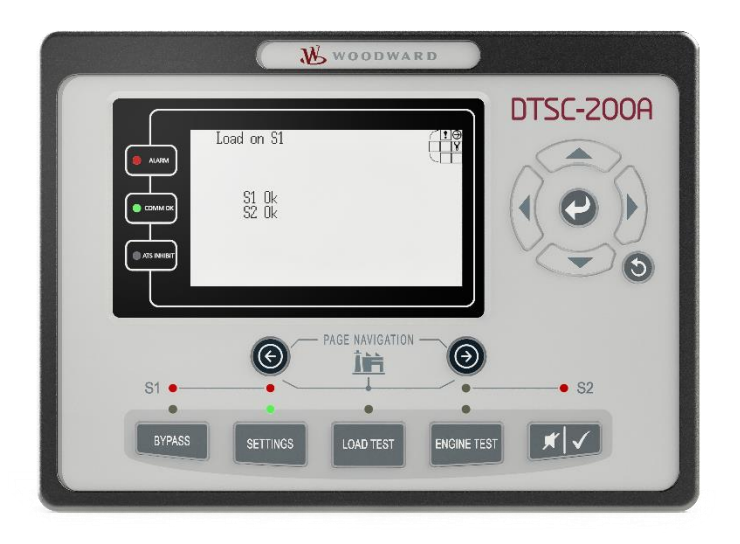

**Quickstart Manual ToolKit Configuration Release 1.0 - 4**

# **Content**

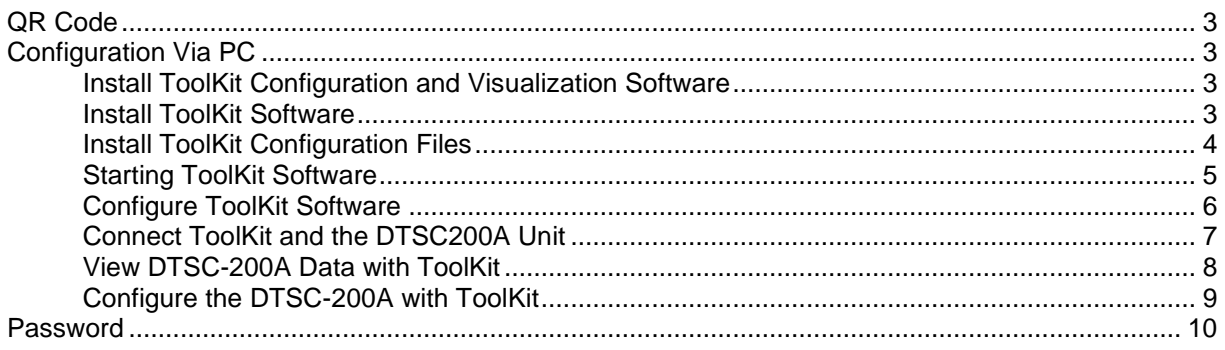

# **Illustrations And Tables**

#### **Illustrations**

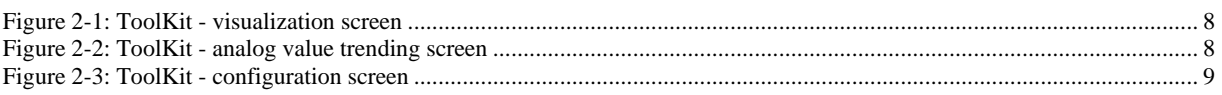

#### **Tables**

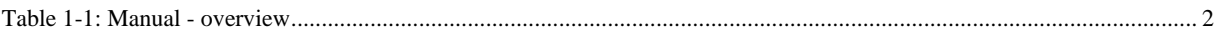

General Information

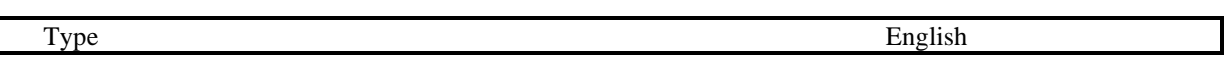

<span id="page-1-1"></span><span id="page-1-0"></span>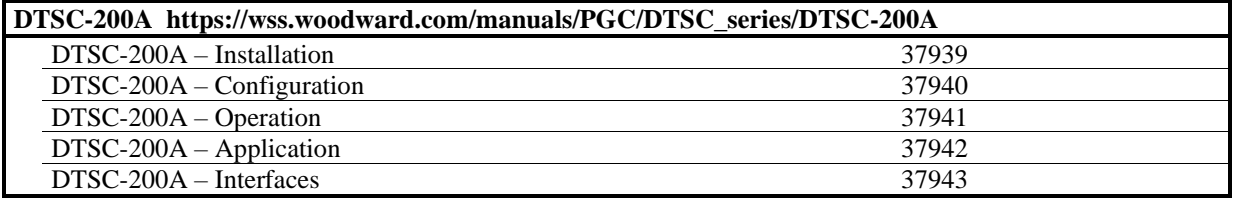

Table **Fehler! Kein Text mit angegebener Formatvorlage im Dokument.**-1: Manual - overview

# **QR Code**

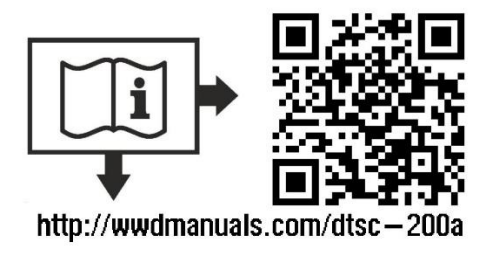

**To get access to the complete product documentation, scan this QR code or use the following link:**

# **Configuration Via PC**

**≡≡≡≡≡≡≡≡≡≡≡≡≡≡≡≡≡≡≡≡≡≡≡≡≡**

# <span id="page-2-1"></span><span id="page-2-0"></span>**Install ToolKit Configuration and Visualization Software**

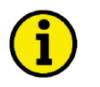

# **NOTE**

**Woodward's ToolKit software is required to configure the unit via PC.**

## <span id="page-2-2"></span>**Install ToolKit Software**

Woodward's ToolKit software is required to access the unit via PC

- Required version: 7.x or higher
- Please use the latest available version!
- To obtain the latest version scan this QR code or use the following link:

══▷ https://wss.woodward.com/manuals/PGC/SW\_Tools/ToolKit.

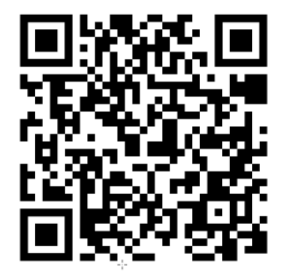

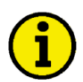

### **NOTE**

**Microsoft .NET Framework 4.0 must be installed on your computer to be able to install ToolKit. If not already installed, Microsoft .NET Framework will be installed automatically. You must be connected to the internet for this. Alternatively, you can use the .NET Framework installer which can be found on the Product CD.**

## <span id="page-2-3"></span>**Install ToolKit Configuration Files**

Configuration files and Technical Manual are available on a Woodward server.

The latest versions are available at www.easYgen.us/configuration

- Configuration
- msi-file (installing application files and ToolKit)
- eds-file (zipped)
- Technical Manual (PDF)

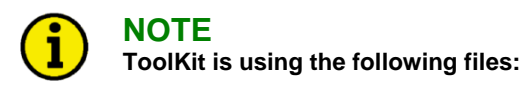

**\*.WTOOL**

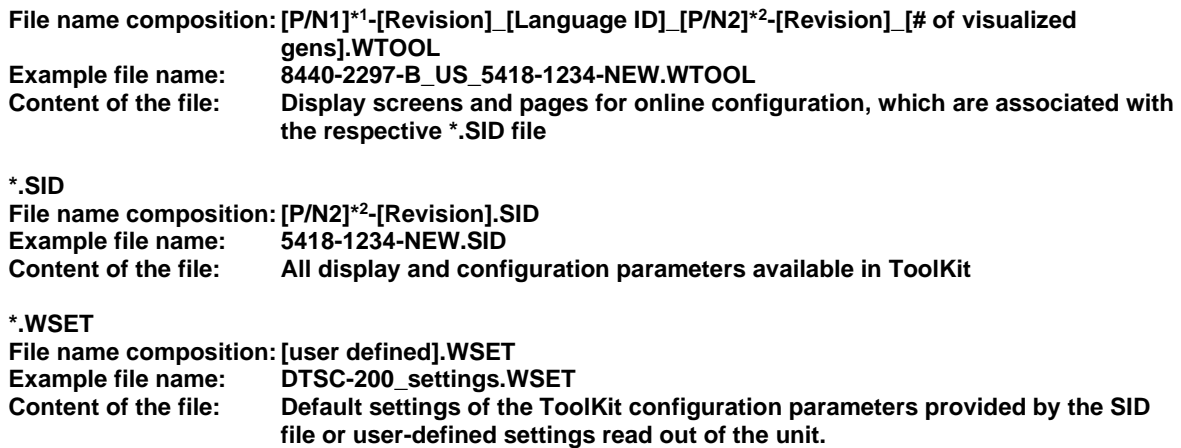

**\* <sup>1</sup>P/N1 = Part number of the unit**

**\* 2 P/N2 = Part number of the software in the unit**

### <span id="page-4-0"></span>**Starting ToolKit Software**

- 1. Start ToolKit via Windows Start menu -> Programs ->Woodward -> ToolKit
- 2. Please press the button "Open Tool"

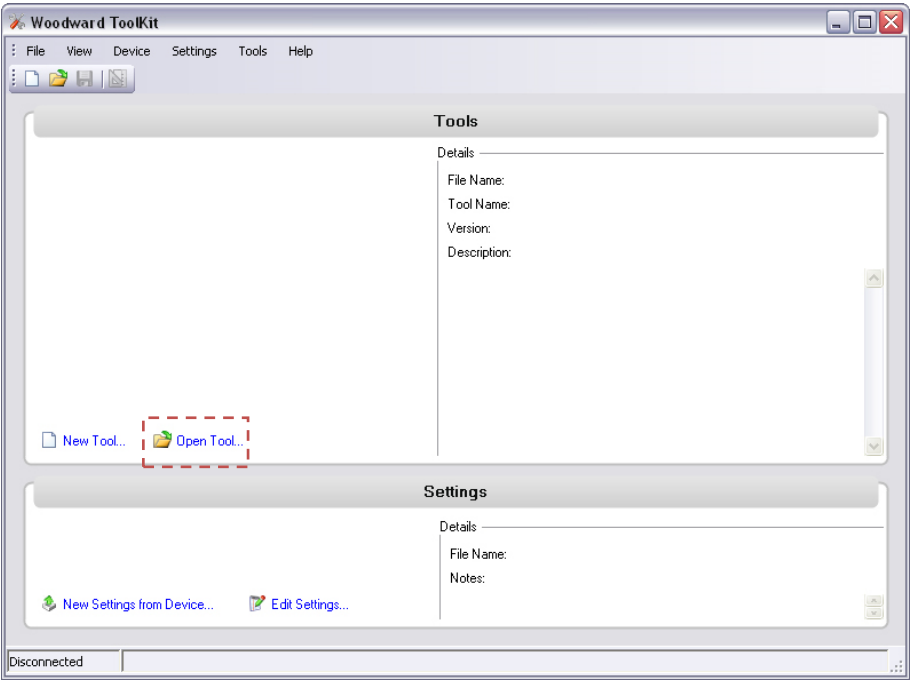

- 3. Go to the "Application" folder and open then the folder equal to the part number (P/N) of your device (e.g. 8440-2297). Select the wtool file (e.g. 8440-2297\_B\_US\_5418-1234-NEW.wtool) and click "Open" to start the configuration file
- 4. Now the home page of the ToolKit configuration screen appears

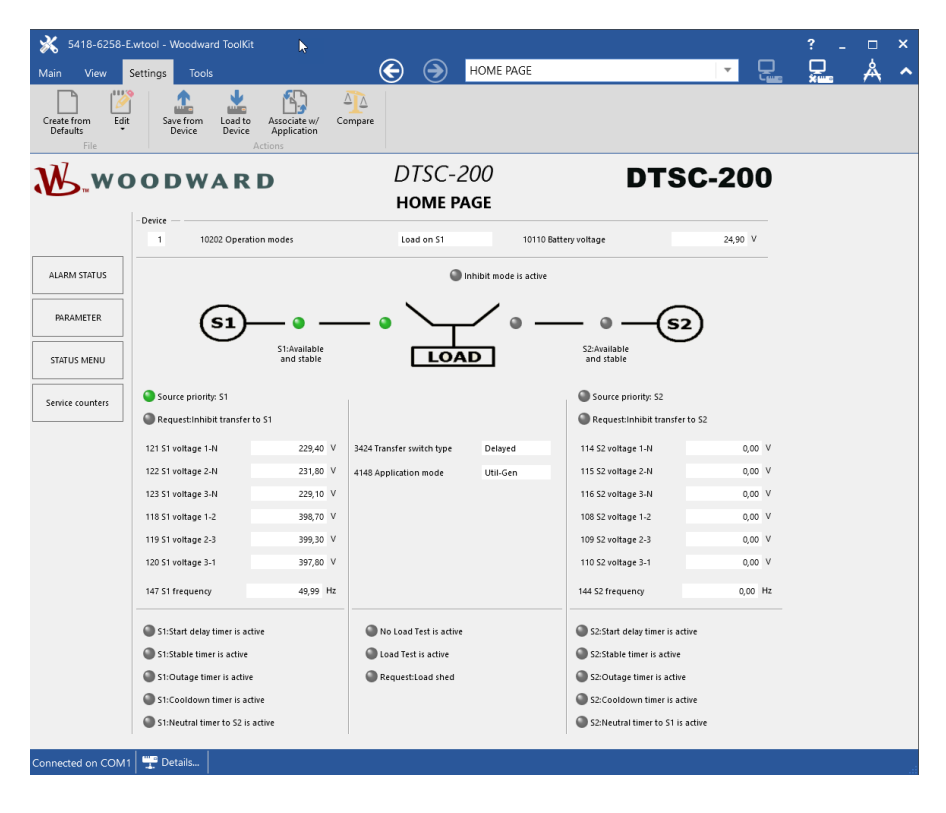

# <span id="page-5-0"></span>**Configure ToolKit Software**

1. Start the configuration by using the toolbar. Please go to Tools -> Options

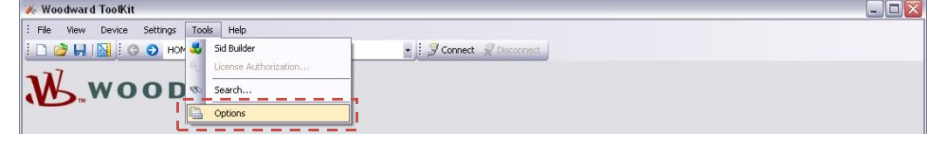

2. The options window will be displayed

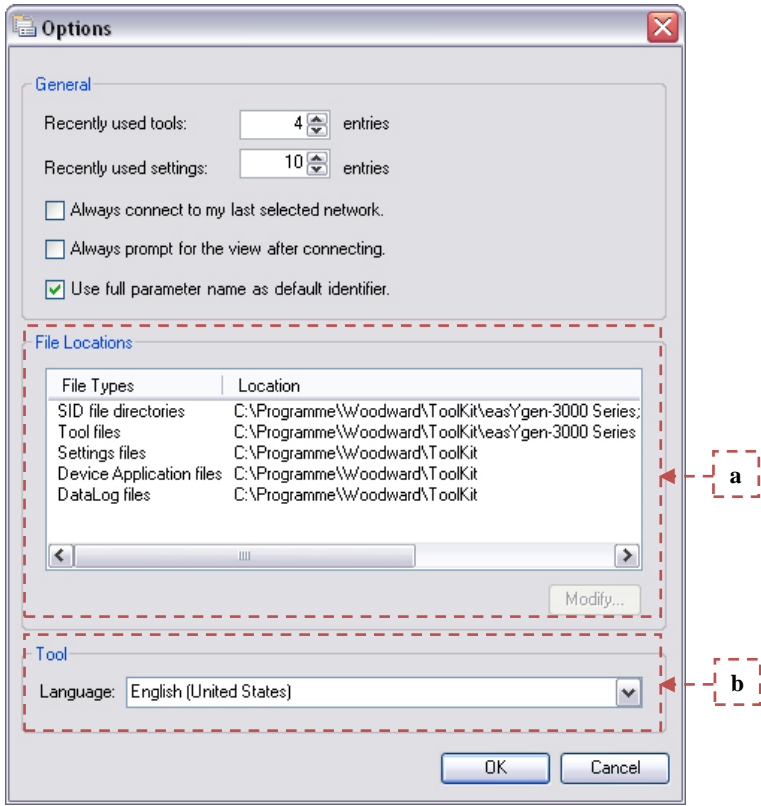

- a. Adjust the default locations of the configuration files
- b. The displayed language can be selected here
- 3. The changes become effective after clicking "OK"

# **NOTE**

**Please use the ToolKit online help for further information.**

#### <span id="page-6-0"></span>**Connect ToolKit and the DTSC200A Unit**

For configuration of the unit via ToolKit please proceed as follows:

- *1.* Plug the USB cable into your windows compatible computer and into the DTSC200A device. The USB driver should be automatically recognized. Check your Device Manager for proper running.
- *2. Open ToolKit via Windows Start menu -> Programs -> Woodward -> ToolKit*
- *3. From the main ToolKit window, click File then select "Open Tool"..., or click the Open Tool icon on the tool bar.*
- *4. Locate and select the desired tool file (\*.WTOOL) in the ToolKit data file directory and click Open.*
- 5. From the main ToolKit window, click Device then click "Connect", or select the Connect icon  $\mathbb{F}_{\text{on}}$ the toolbar.

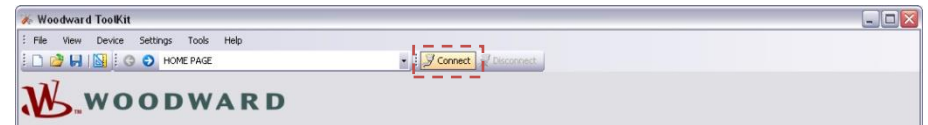

6. The connect dialog window will open if th[e option](file://///Srvstgt11/Doc@Work/Manuals/easYgen-3000%20Series/B-Configuration/Release%205%20or%20higher/2-entwurf/ToolKitOptions.htm) is enabled.

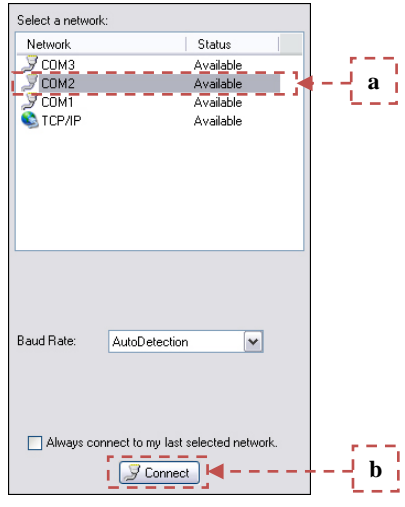

- a. Select the COM port that is connected to the communication cable.
- b. Click the "Connect" button.
- 7. The identifier of the device that ToolKit is connected to, will display in the status bar.
- 8. If the Communications window opens, select "ToolConfigurator" under Tool Device and close the Communications window.

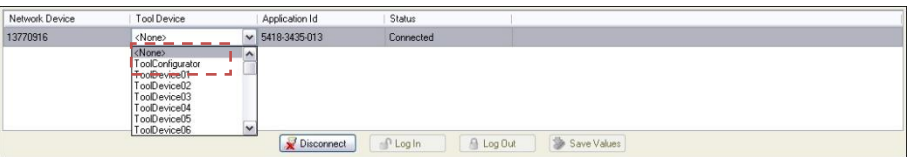

- 9. If the device is security enabled, the [Login dialog](file://///Srvstgt11/Doc@Work/Manuals/easYgen-3000%20Series/B-Configuration/Release%205%20or%20higher/2-entwurf/WorkSecurity.htm) will appear.
- 10. Now you are able to edit the DTSC-200A parameters in the main window. Any changes made are written to the control memory automatically.

## <span id="page-7-0"></span>**View DTSC-200A Data with ToolKit**

The following figure shows an example visualization screen of ToolKit:

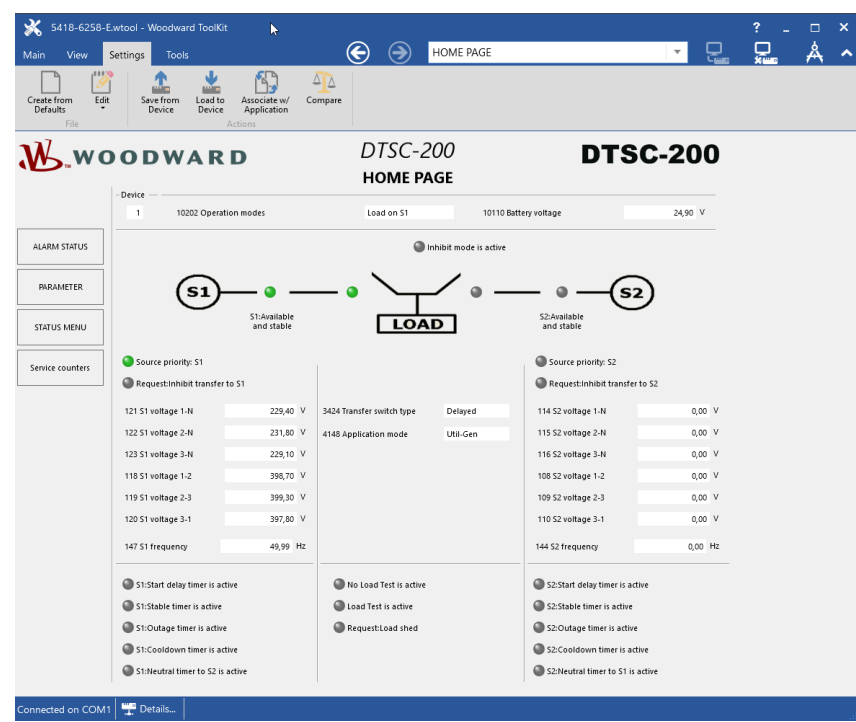

Figure **Fehler! Kein Text mit angegebener Formatvorlage im Dokument.**-1: ToolKit - visualization screen

<span id="page-7-1"></span>Navigation through the various visualization and configuration screens is performed by clicking on the **G** and **i** cons, by selecting a navigation button (e.g.  $\frac{1}{2}$  satisface), or by selecting a screen from the drop-down list to the right of the arrow icons.

It is possible to view a trend chart of up to eight values with the trending tool utility of ToolKit. The following figure shows a trending screen of the measured battery voltage value:

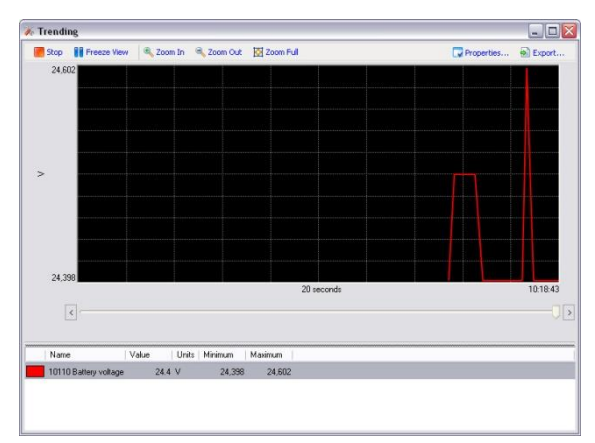

Figure **Fehler! Kein Text mit angegebener Formatvorlage im Dokument.**-2: ToolKit - analog value trending screen

<span id="page-7-2"></span>Each visualization screen provides for trending of monitored values by right-clicking on a value and selecting the "Add to trend" function. Trending is initiated by clicking on the Start button. Clicking the Export… button will save the trend data to a Comma Separated Values (CSV) file for viewing, editing or printing with office software, like Microsoft Excel, etc. The Properties… button is used to define high and low limits of the scale, sample rate, displayed time span and color of the graph. The trend functionality is not available if ToolKit is used utilizing a CAN bus connection to the unit.

## <span id="page-8-0"></span>**Configure the DTSC-200A with ToolKit**

The following figure shows an example configuration screen of ToolKit:

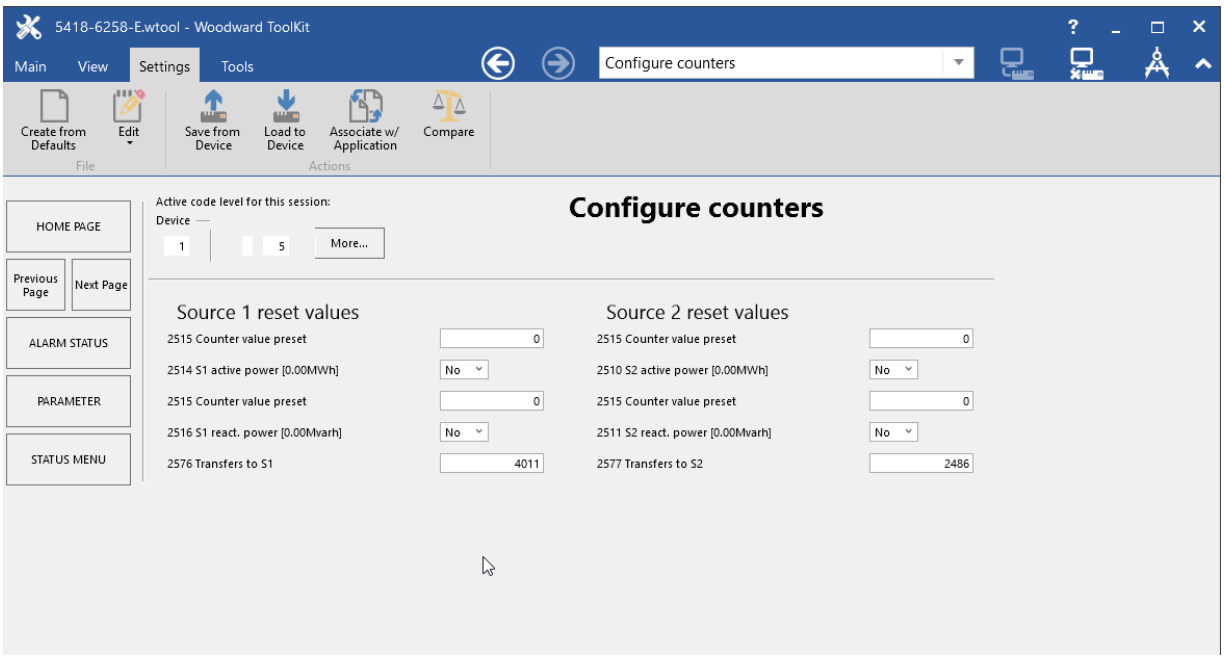

Figure **Fehler! Kein Text mit angegebener Formatvorlage im Dokument.**-3: ToolKit - configuration screen

<span id="page-8-1"></span>Entering a new value or selecting a value from a defined list will change the value in a field. The new value is written to the controller memory by changing to a new field or pressing the Enter key.

Navigation through the various configuration and visualization screens is performed by clicking on the and  $\bullet$  icons, by selecting a navigation button (e.g.  $\overline{\phantom{a}}$ ), or by selecting a screen from the drop-down list to the right of the arrow icons.

# <span id="page-9-0"></span>**Password**

#### **≡≡≡≡≡≡≡≡≡≡≡≡≡≡≡≡≡**

The DTSC-200A utilizes a password protected multi-level configuration access hierarchy. This permits varying degrees of access to the parameters being granted by assigning unique passwords to designated personnel. A distinction is made between the access levels as follows:

#### **Code level CL0** *(User Level)* Standard password = none

This code level permits for monitoring of the system and limited access to the parameters. Configuration of the control is not permitted. Only the parameters for setting the language, the date, the time, and the horn reset time are accessible. The unit powers up in this code level.

This code level entitles the user to change selected non-critical parameters, such as setting the parameters accessible in CL0 plus Bar/PSI, °C/°F. The user may also change the password for level CL1. Access granted by this password expires two hours after the password has been entered and the user is returned to the CL0 level.

#### **Code level CL2** *(Temporary Commissioning Level)* No standard password available

This code level grants temporary access to most of the parameters. The password is calculated from the random number generated when the password is initially accessed. It is designed to grant a user one-time access to a parameter without having to give him a reusable password. The user may also change the password for level CL1. Access granted by this password expires two hours after the password has been entered and the user is returned to the CL0 level. The password for the temp. commissioning level may be obtained from the vendor.

#### **Code level CL3** *(Commissioning Level)* Standard password = "**0 0 0 3**"

This code level grants complete and total access to most of the parameters. In addition, the user may also change the passwords for levels CL1, CL2 and CL3. Access granted by this password expires two hours after the password has been entered and the user is returned to the CL0 level.

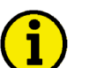

# **NOTE**

**Once the code level is entered, access to the configuration menus will be permitted for two hours or until another password is entered into the control. If a user needs to exit a code level then code level CL0 should be entered. This will block unauthorized configuration of the control. A user may return to CL0 by allowing the entered password to expire after two hours or by changing any one digit on the random number generated on the password screen and entering it into the unit.**

**It is possible to disable expiration of the password by entering "0000" after the CL1 or CL3 password has been entered. Access to the entered code level will remain enabled until another password is entered. Otherwise, the code level would expire when loading the standard values (default 0000) via ToolKit.**

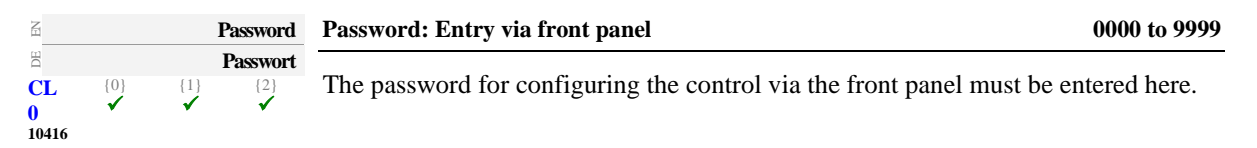

**Code level CL1** *(Basic Level)* Standard password = "**0 0 0 1**"

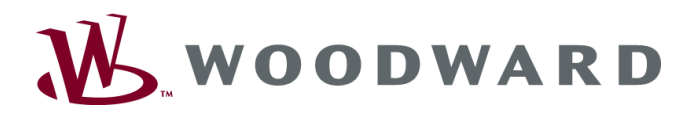

**Designed in Germany**

**Woodward GmbH** Handwerkstrasse 29 - 70565 Stuttgart - Germany Phone +49 (0) 711 789 54-510 • Fax +49 (0) 711 789 54-101 [SupportPGD\\_EMEA@woodward.com](mailto:SupportPGD_EMEA@woodward.com)

**Homepage**

**http://www.woodward.com**

**Woodward has company-owned plants, subsidiaries, and branches, as well as authorized distributors and other authorized service and sales facilities throughout the world.**

> **Complete address/phone/fax/e-mail information for all locations is available on our website (www.woodward.com).**

> > 2023/09/Stuttgart